# Cisco Secure Cloud Analytics

Sensor Installation Guide

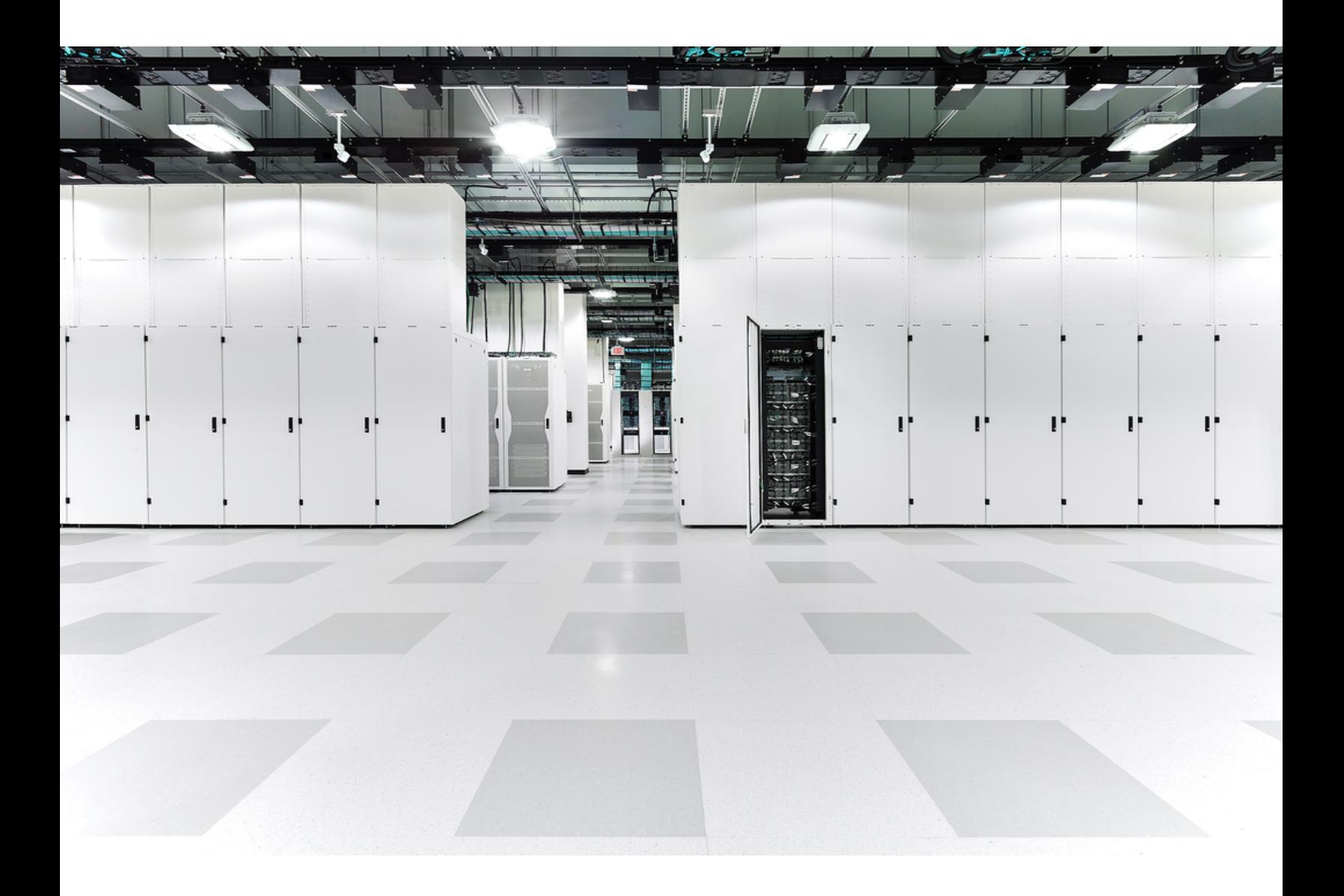

# Table of Contents

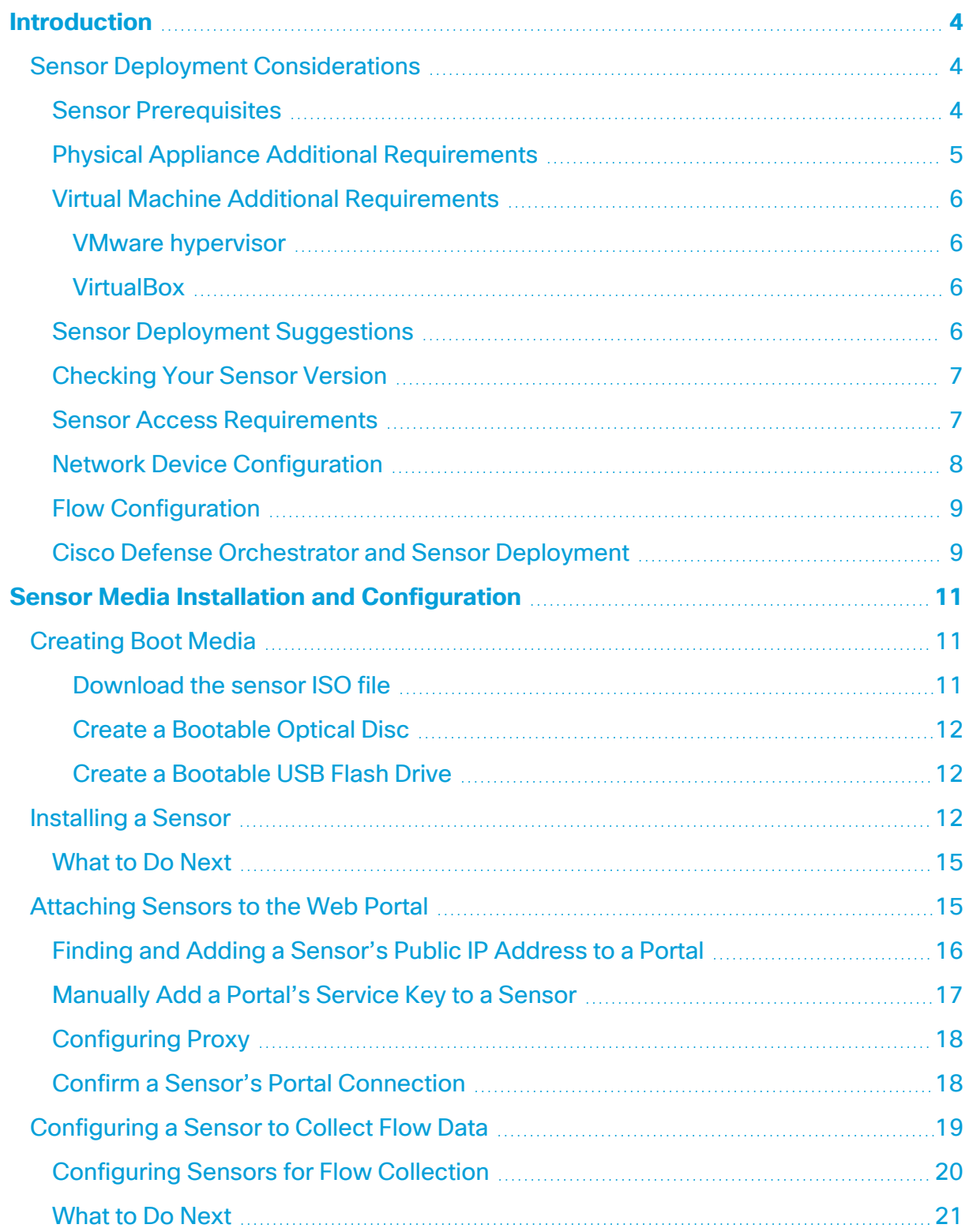

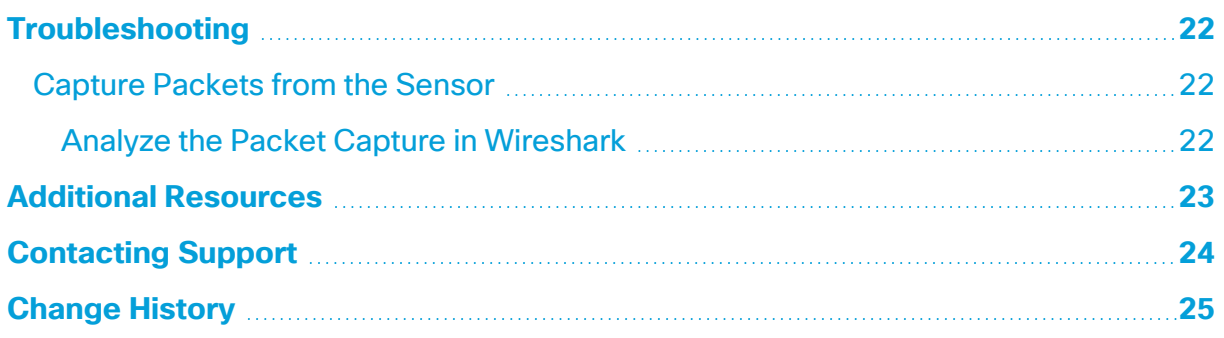

## <span id="page-3-0"></span>Introduction

Cisco Secure Cloud Analytics (formerly Stealthwatch Cloud) is a SaaS-based security service that detects and responds to threats in IT environments, both on-premises and in the cloud. This guide explains how to deploy Secure Cloud Analytics sensors as part of your private network monitoring service, for use in enterprise networks, private data centers, branch offices, and other on-premises environments.

If you plan to use Secure Cloud Analytics only in public cloud environments, such as Amazon Web Services, Microsoft Azure, or Google Cloud Platform, you do not need to install a sensor. Go to the public cloud [monitoring](https://www.cisco.com/c/en/us/support/security/stealthwatch-cloud/products-installation-guides-list.html) guides for more information.

This guide provides instructions for installing the sensor on Ubuntu Linux. For installation instructions on other operating systems, refer to the [Secure](https://www.cisco.com/c/dam/en/us/td/docs/security/stealthwatch/cloud/configuration/Sensor_Advanced_Configuration_Guide_DV_3_0.pdf) Cloud Analytics Sensor Advanced [Configuration](https://www.cisco.com/c/dam/en/us/td/docs/security/stealthwatch/cloud/configuration/Sensor_Advanced_Configuration_Guide_DV_3_0.pdf) Guide.

## <span id="page-3-1"></span>Sensor Deployment Considerations

You can deploy sensors to collect flow data, such as NetFlow, or to ingest network traffic that is mirrored from a router or switch on your network. You can also configure a sensor to both collect flow data and ingest mirrored network traffic. There is no limit on the number of sensors deployed.

If you want to configure a sensor to collect flow data, see **[Configuring](#page-18-0) a Sensor to [Collect](#page-18-0) Flow Data** for more information.

If you want to configure a sensor to ingest traffic from a mirror or SPAN port, see **[Network](#page-7-0) Device [Configuration](#page-7-0)** for more information on configuring your network devices to mirror traffic.

Sensor version 4.0 or greater can collect enhanced NetFlow telemetry. This allows Secure Cloud Analytics to generate new types of observations and alerts. For more information, see the Secure Cloud Analytics [Configuration](https://www.cisco.com/c/en/us/support/security/stealthwatch-cloud/products-installation-and-configuration-guides-list.html) Guide for [Enhanced](https://www.cisco.com/c/en/us/support/security/stealthwatch-cloud/products-installation-and-configuration-guides-list.html) NetFlow.

### <span id="page-3-2"></span>Sensor Prerequisites

You can install a sensor on a physical appliance or virtual machine, with the following requirements:

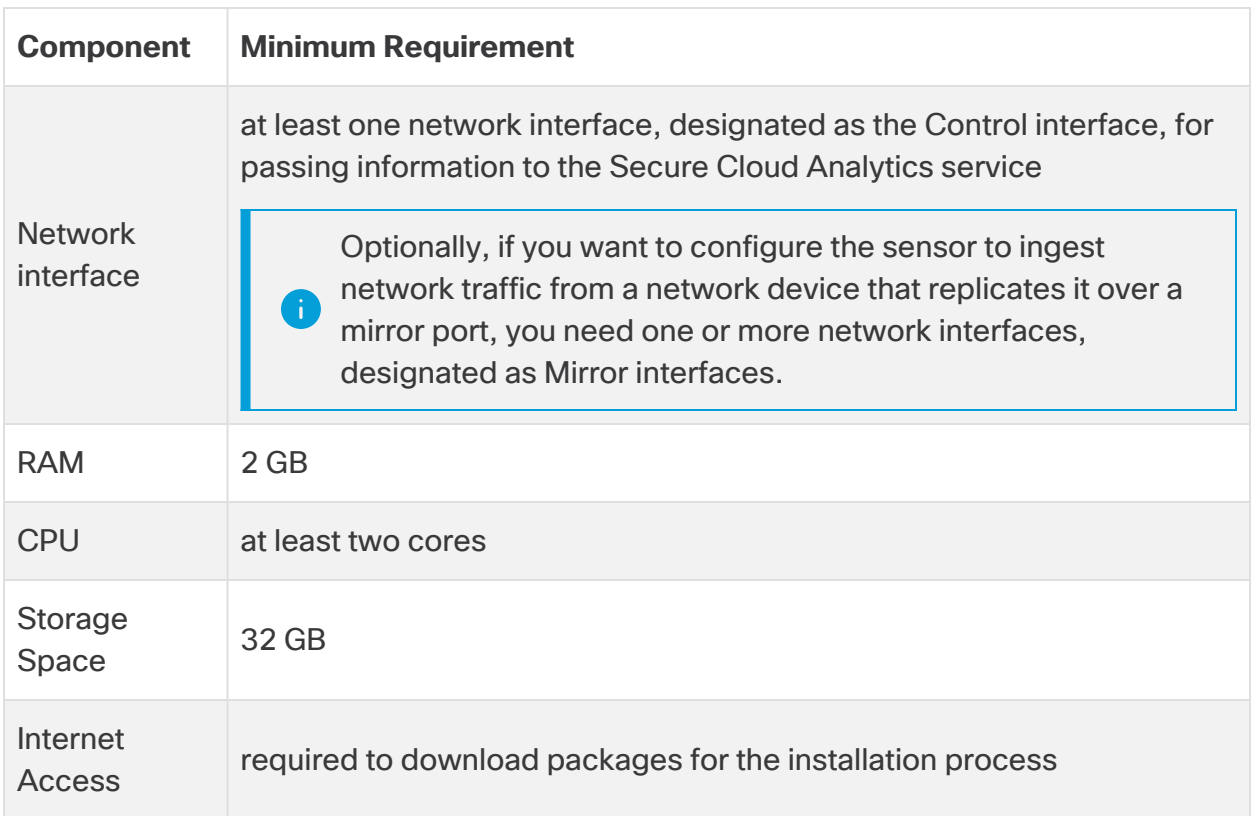

See this white [paper](https://www.cisco.com/c/dam/en/us/products/collateral/security/stealthwatch-cloud/sw-cloud-sensor-performance-wp.pdf) for performance metrics and recommendations.

Note the following about designated Mirror interfaces:

- Mirror interfaces receive a copy of all inbound and outbound source traffic to the destination. Ensure that your peak traffic is less than the capacity of the sensor's Mirror interface link.
- Many switches drop packets from the source interfaces if a mirror port destination is configured with too much traffic.

### <span id="page-4-0"></span>Physical Appliance Additional Requirements

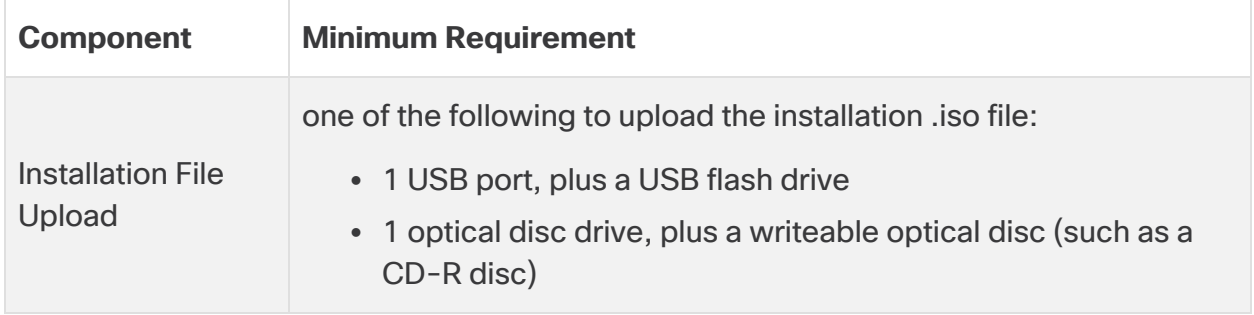

Virtual machines can boot directly to the .iso file without additional requirements.

### <span id="page-5-0"></span>Virtual Machine Additional Requirements

If your sensor is deployed as a virtual machine, ensure that the virtual host and network are configured for promiscuous mode on the second network interface if you plan to ingest traffic from a mirror or SPAN port.

#### <span id="page-5-1"></span>VMware hypervisor

If you are running the virtual machine on a VMware hypervisor, configure the virtual switch for promiscuous mode:

- 1. Select the host in the inventory.
- 2. Select the Configuration tab.
- 3. Click **Networking**.
- 4. Click **Properties** for your virtual switch.
- 5. Select the virtual switch and click **Edit**.
- 6. Select the Security tab.
- 7. Select *Accept* from the **Promiscuous Mode** drop-down.

See the VMware knowledge base for more information on promiscuous mode. You may need to set the **VLAN ID** to 4095.

#### <span id="page-5-2"></span>VirtualBox

If you are running the virtual machine in VirtualBox, configure the adapter for promiscuous mode:

- 1. Select the adapter for the Mirror interface from the **Network** Settings.
- 2. Set promiscuous mode to *Allow* in the **Advanced Options**.

<span id="page-5-3"></span>See the VirtualBox documentation on virtual networking for more information.

### Sensor Deployment Suggestions

Because network topologies can vary greatly, keep the following general guidelines in mind when deploying your sensors:

- 1. Determine if you want to deploy sensors to:
	- collect flow data
	- ingest mirrored network traffic
	- have some collect flow data, and others ingest mirrored network traffic
	- both collect flow data and ingest mirrored network traffic
- 2. If collecting flow data, determine what formats your network devices can export, such as NetFlow v5, NetFlow v9, IPFIX, or sFlow.

Many firewalls support NetFlow, including Cisco [ASA firewalls](https://www.cisco.com/c/en/us/products/security/asa-firepower-services/index.html) and [Cisco](https://meraki.cisco.com/products/appliances) Meraki [MX Appliances](https://meraki.cisco.com/products/appliances). Consult with your manufacturer's support o fili documentation to determine if your firewall also supports NetFlow.

3. Ensure that the network port on the sensor can support the Mirror ports capacity.

<span id="page-6-0"></span>Contact Cisco [Support](#page-23-0) if you need help with deploying multiple sensors to your network.

### Checking Your Sensor Version

To ensure you have the most recent sensor deployed on your network (version 5.1.1), you can check an existing sensor's version from the command line. If you need to upgrade, reinstall the sensor.

- 1. SSH log into a deployed sensor.
- 2. At the prompt, enter cat /opt/obsrvbl-ona/version and press Enter. If the console does not display 5.1.1, your sensor is out of date. Download the most recent sensor ISO from the web portal UI.

### <span id="page-6-1"></span>Sensor Access Requirements

The physical appliance or virtual machine must have access to certain services over the internet. Configure your firewall to allow the following traffic between a sensor and the external internet:

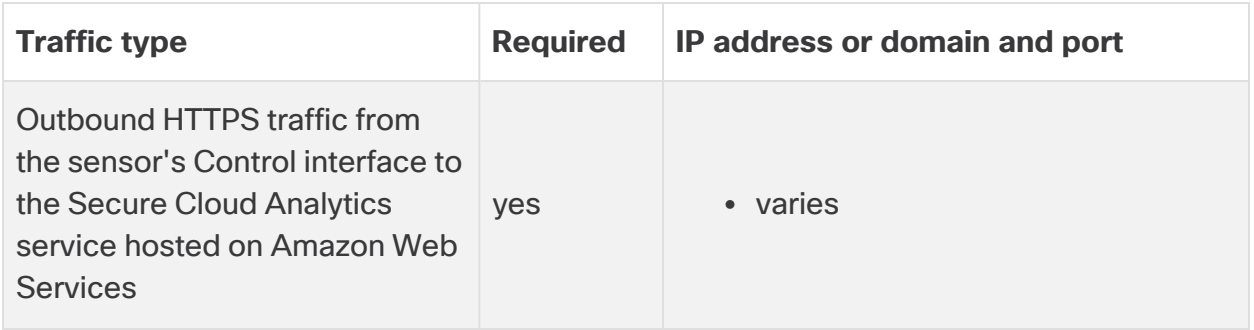

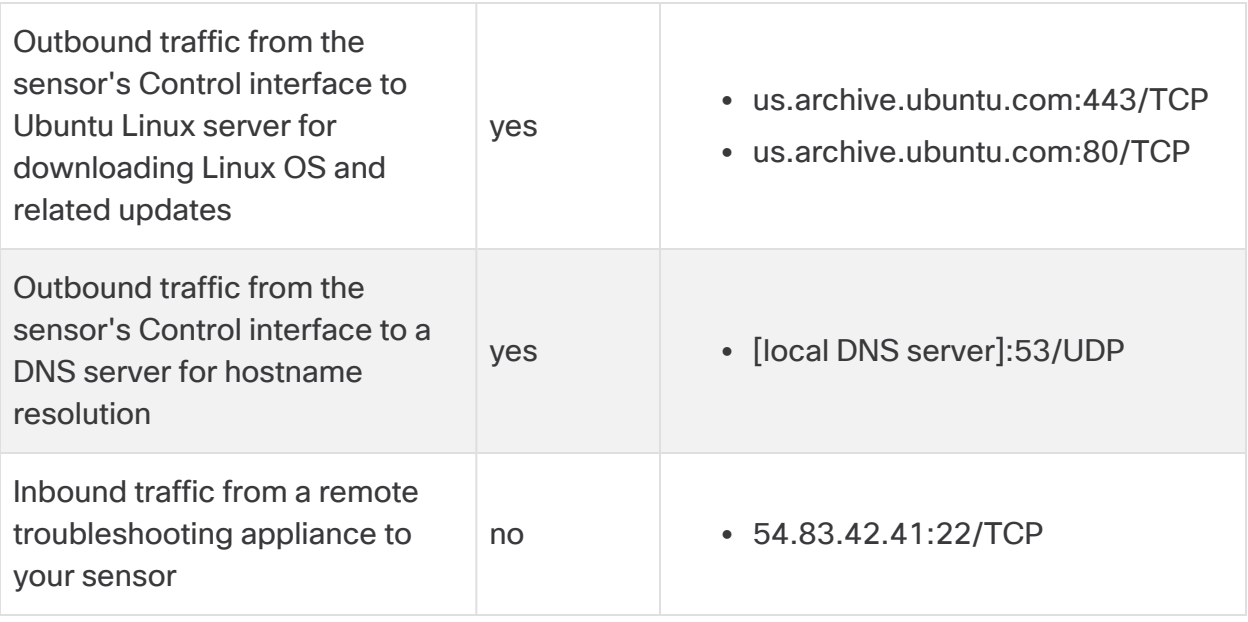

If you use a proxy service, create a proxy exception for sensor Control interface IP addresses.

## <span id="page-7-0"></span>Network Device Configuration

You can configure your network switch or router to mirror a copy of traffic, and pass it to the sensor.

Because the sensor sits outside the normal flow of traffic, it cannot directly influence your traffic. Configuration changes that you make in the web portal UI influence alert generation, not how your traffic flows. If you want to allow or block traffic based on alerts, update your firewall settings.

See the following for information on network switch manufacturers, and resources to configure mirrored traffic:

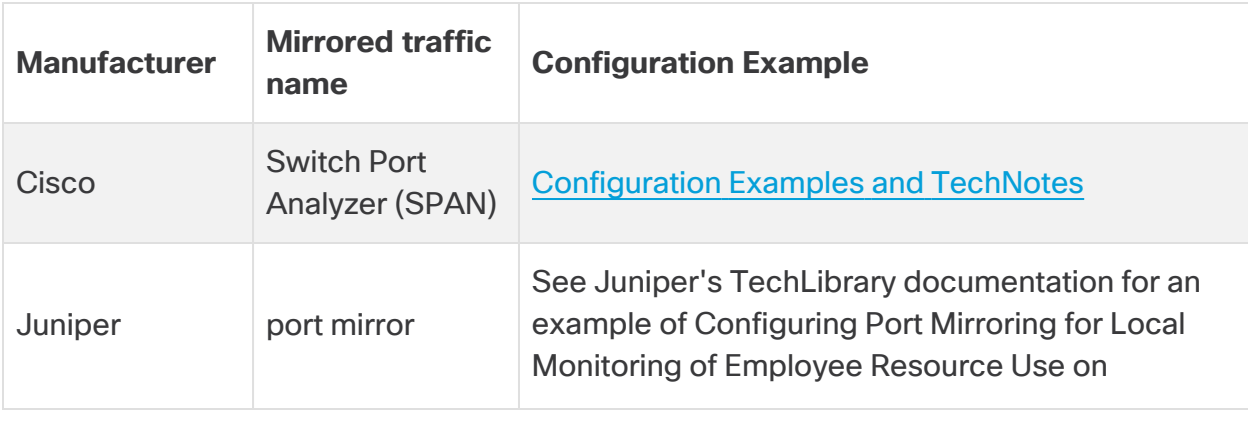

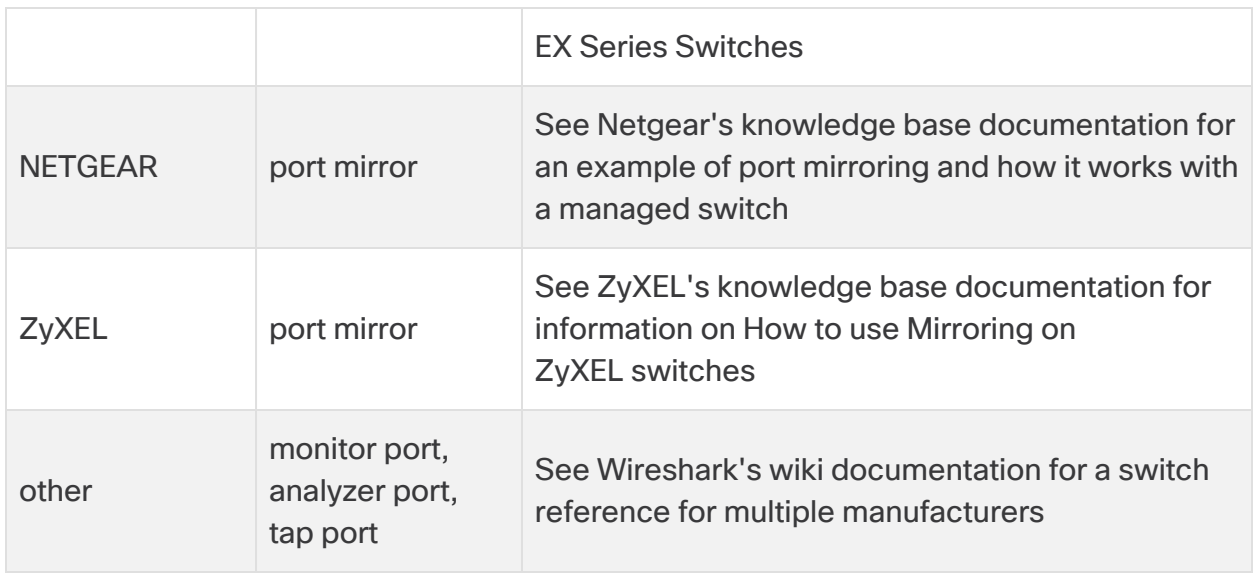

You can also deploy a network test access point (tap) device to pass a copy of traffic to the sensor. See the following for information on network tap manufacturers, and resources to configure the network tap.

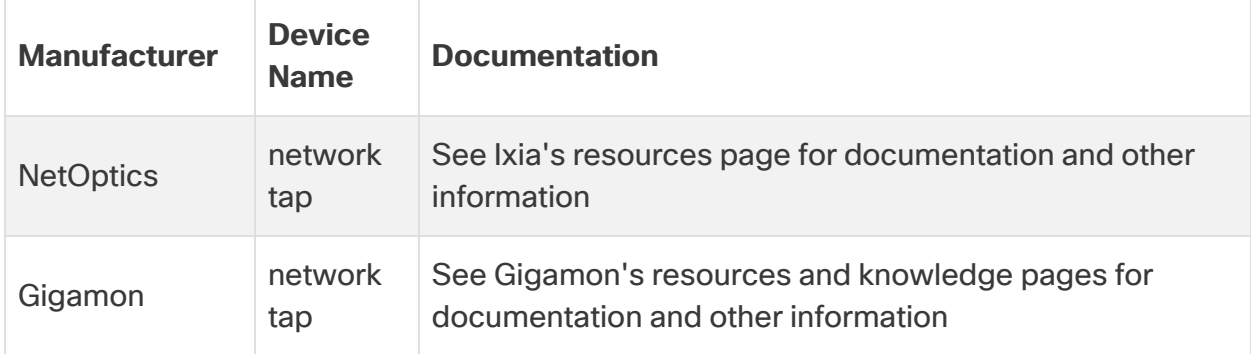

## <span id="page-8-0"></span>Flow Configuration

You must configure your network device to pass NetFlow data. [See](https://configurenetflow.info/) <https://configurenetflow.info/> or [https://www.cisco.com/c/dam/en/us/td/docs/security/stealthwatch/netflow/Cisco\\_](https://www.cisco.com/c/dam/en/us/td/docs/security/stealthwatch/netflow/Cisco_NetFlow_Configuration.pdf) [NetFlow\\_Configuration.pdf](https://www.cisco.com/c/dam/en/us/td/docs/security/stealthwatch/netflow/Cisco_NetFlow_Configuration.pdf) for more information on configuring NetFlow on Cisco network devices.

## <span id="page-8-1"></span>Cisco Defense Orchestrator and Sensor Deployment

If you use Cisco Defense Orchestrator (CDO) and deploy Firepower appliances to your network, you can purchase a Cisco Security Analytics and Logging (SaaS) license (**Firewall Analytics and Monitoring** or **Total Network Analytics and Monitoring**) and apply Secure Cloud Analytics dynamic entity modeling to your Firepower event data. See [https://docs.defenseorchestrator.com/Configuration\\_Guides/Monitoring\\_and\\_](https://docs.defenseorchestrator.com/Configuration_Guides/Monitoring_and_Reporting/Cisco_Security_Analytics_and_Logging) [Reporting/Cisco\\_Security\\_Analytics\\_and\\_Logging](https://docs.defenseorchestrator.com/Configuration_Guides/Monitoring_and_Reporting/Cisco_Security_Analytics_and_Logging) for more information.

With a **Firewall Analytics and Monitoring** or **Total Network Analytics and Monitoring** license, you can associate an existing Secure Cloud Analytics portal with your CDO deployment, or have Cisco provision a new Secure Cloud Analytics portal for you. As you configure Security Analytics and Logging (SaaS), Cisco automatically provisions a sensor named connection-events, dedicated to your Firepower event data. See [https://docs.defenseorchestrator.com/Configuration\\_Guides/Monitoring\\_and\\_](https://docs.defenseorchestrator.com/Configuration_Guides/Monitoring_and_Reporting/Cisco_Security_Analytics_and_Logging/0201_Request_a_Stealthwatch_Cloud_Portal) [Reporting/Cisco\\_Security\\_Analytics\\_and\\_Logging/0201\\_Request\\_a\\_Stealthwatch\\_](https://docs.defenseorchestrator.com/Configuration_Guides/Monitoring_and_Reporting/Cisco_Security_Analytics_and_Logging/0201_Request_a_Stealthwatch_Cloud_Portal) [Cloud\\_Portal](https://docs.defenseorchestrator.com/Configuration_Guides/Monitoring_and_Reporting/Cisco_Security_Analytics_and_Logging/0201_Request_a_Stealthwatch_Cloud_Portal) for more information.

Because the **Firewall Analytics and Monitoring** license applies dynamic entity modeling to Firepower event data only, you do not need to deploy additional sensors to your network for this license. In contrast, because the **Total Network Analytics and Monitoring** license applies dynamic entity modeling to both Firepower event data and on-premises network traffic, to take full advantage of the license capabilities, deploy additional sensors to your network.

Contact Cisco [Support](#page-23-0) if you complete your CDO configuration and do not see the connection-events sensor in your Secure Cloud Analytics portal.

# <span id="page-10-0"></span>Sensor Media Installation and Configuration

If you install a sensor on a physical appliance, you must create bootable media using the .iso file, then restart the appliance and boot from that media.

If you install a sensor on a virtual machine, you can boot from the .iso file directly.

The install process wipes the disk on which the sensor will be installed, before **A** installing the sensor. Ensure that the physical appliance or virtual machine on which you will install the sensor does not contain any data you want to save.

## <span id="page-10-1"></span>Creating Boot Media

If you are deploying a sensor to a physical appliance, you deploy an .iso file which installs the sensor, based in Ubuntu Linux.

If you write the .iso file to an optical disc, such as a CD or DVD, you can reboot the physical appliance with the optical disc in an optical disc drive, and choose to boot from the optical disc.

If you create a USB flash drive with the .iso file and the Rufus utility, you can reboot the physical appliance, insert the USB flash drive into a USB port, and choose to boot from the USB flash drive.

If you deploy a sensor without using an ISO, you may need to update the local **i** appliance's firewall settings to allow traffic. We highly recommend that you deploy the sensor using the provided ISO.

Creating a bootable USB flash drive deletes all information on the flash drive. Ensure that the flash drive does not have any other information on it.

### <span id="page-10-2"></span>Download the sensor ISO file

Download the latest version of the sensor ISO from the web portal. Use this either to install (for a new sensor) or reinstall (to upgrade an existing sensor).

- 1. Log in to your web portal UI as an administrator.
- 2. Select **Help (?) > Sensor Install**.
- 3. Click the .iso button to download the latest ISO version.
- 4. Go to Create a [Bootable](#page-11-0) Optical Disc or Create a [Bootable](#page-11-1) USB Flash Drive.

#### <span id="page-11-0"></span>Create a Bootable Optical Disc

Follow your manufacturer's instructions to copy the .iso file to an optical disc.

#### <span id="page-11-1"></span>Create a Bootable USB Flash Drive

- 1. Insert a blank USB flash drive into a USB port on the appliance you want to use to create the bootable USB flash drive.
- 2. Log in to the workstation.
- 3. In your web browser, go to the Rufus utility website.
- 4. Download the latest version of the Rufus utility.
- 5. Open the Rufus utility.
- 6. Select the USB flash drive in the **Device** drop-down.
- 7. Select Disk or ISO image from the **Boot selection** drop-down.
- 8. Click **SELECT** and select the sensor ISO file.
- 9. Click **START**.

Creating a bootable USB flash drive deletes all information on the flash drive. Ensure that the flash drive does not have any other information on it.

## <span id="page-11-2"></span>Installing a Sensor

1. If you are installing a physical appliance, insert the bootable media, restart the appliance, and boot from the bootable media.

If you are installing on a virtual machine, boot from the .iso file.

- 2. Select **Install Observable Network Appliance** at the initial prompt, then press Enter.
- 3. **Select a language** from the language list using the arrow keys, then press Enter.
- 4. **Select your location** from the country list using the arrow keys, then press Enter.
- 5. You have the following options:
	- **Configure the keyboard** by selecting Yes using the arrow keys, press Enter, then select your **Keyboard layout** and press Enter.
- $\bullet$  If you use a standard US-English keyboard, select No to accept the default, then press Enter.
- 6. Select the **Country of origin for the keyboard** using the arrow keys, then press Enter.
- 7. Select your **Keyboard layout** using the arrow keys, then press Enter.
- 8. **Configure the Network** and select the primary network interface to be used as the Control interface (for managing the sensor and for collecting flow data from network devices) using the arrow keys, then press Enter.

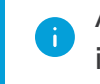

All other network interfaces are automatically configured as Mirror interfaces.

9. Wait for the installation process to detect appliance components and perform additional setup. The install process uses DHCP to configure the primary network interface you selected as the Control interface. If your network does not use DHCP, do the following:

If your network does not use DHCP, or the system displays a Network auto configuration failed message, do the following:

Select **Configure network manually** and press Enter.

Enter an IP address for the appliance, select **Continue** with the arrow keys, and press Enter.

Enter a **Netmask**, select **Continue** with the arrow keys, and press Enter.

Enter a **Gateway** router IP address, select **Continue** with the arrow keys, and press Enter.

Enter up to 3 domain **Name server addresses**, select **Continue** with the arrow keys, and press Enter.

By default, the install will automatically use DHCP and proceed with the **in** install. To override the DHCP IP address, you will need to manually edit the interface after the install is complete.

We recommend that you enter a local authoritative name server address if you have one deployed in your network.

10. Enter the **Full name for the new user**, which is associated with a non-root account for non-administrative permissions, then select **Continue** with the arrow keys and press Enter.

- 11. Enter the **Username for your account**, which is the non-root account with nonadministrative permissions, then select **Continue** with the arrow keys and press Enter.
- 12. **Choose a password for the new user**, then select **Continue** with the arrow keys and press Enter.
- 13. **Re-enter password to verify**, then select **Continue** with the arrow keys and press Enter.

If you did not enter the same password twice, try again.

- 14. Select **Yes** with the arrow keys to **Encrypt your home directory**, then press Enter.
- 15. **Select your time zone** with the arrow keys, then press Enter.

The account you create during setup is the only account you can use to access the virtual machine. This installation does not create a separate Secure Cloud Analytics portal account.

- 16. Select **Guided - use entire disk** to partition the disk drive, then press Enter. Select the other options if you want to perform advanced disk configuration.
- 17. **Select disk to partition**, then press Enter.
- 18. Select **Finish partitioning and write changes to disk** with the arrow keys, then press Enter.
- 19. Select **Yes** to confirm your action, then press Enter.

This action deletes all data on the drive. Ensure it is empty before proceeding.

Wait several minutes for the installer to install required files.

20. Enter **HTTP proxy information** if you use an HTTP proxy, or leave the field blank if you do not use one, then select **Continue** with the arrow keys and press Enter.

Wait for the installer to perform configuration.

21. Select an update policy from the list with the arrow keys, then press Enter. Cisco recommends you select **Install security updates automatically**.

Wait for the installer to perform configuration and install additional packages.

22. Select **Yes** to **Install the GRUB boot loader to the master boot record** using the arrow keys, then press Enter.

Wait for the installer to install the GRUB boot loader, then finish configuration.

- 23. When the installer displays **Installation Complete**, select **Continue** with the arrow keys, then press Enter to remove the boot media, finish configuration, and restart the appliance.
- 24. After the appliance restarts, log in with the created account to ensure your credentials are correct.

## <span id="page-14-0"></span>What to Do Next

If restricting access to your private environments, make sure that communication with the relevant IPs is allowed. Go to your Secure Cloud Analytics web portal, click

the (**Help**) icon and select **On-Prem Sensor Install** to see the list of public IPs used by Secure Cloud Analytics.

- If you are using the sensor to collect network flow traffic, such as NetFlow, see **[Configuring](#page-18-0) a Sensor to Collect Flow Data** for more information on configuring the sensor.
- If you are using the sensor and attaching it to SPAN or mirror ports to collect mirrored traffic, see **[Attaching](#page-14-1) Sensors to the Web Portal** for more information on adding sensors in the Secure Cloud Analytics web portal.
- If you are configuring the sensor to pass Enhanced NetFlow telemetry, see the Cisco Secure Cloud Analytics [Configuration](https://www.cisco.com/c/en/us/support/security/stealthwatch-cloud/products-installation-and-configuration-guides-list.html) Guide for Enhanced NetFlow for more information.

## <span id="page-14-1"></span>Attaching Sensors to the Web Portal

Once a sensor is installed, it will need to be linked with your portal. This is done by identifying the sensor's public IP address and entering it into the web portal. If you cannot determine the sensor's public IP address, you can manually link the sensor to your portal using its unique service key.

The sensor can connect to the following portals:

- [https://sensor.ext.obsrvbl.com](https://sensor.ext.obsrvbl.com/) (US)
- [https://sensor.eu-prod.obsrvbl.com](https://sensor.eu-prod.obsrvbl.com/) (EU)
- [https://sensor.anz-prod.obsrvbl.com](https://sensor.anz-prod.obsrvbl.com/) (Australia)

If multiple sensors are staged in a central location, such as an MSSP, and they are intended for different customers, the public IP should be removed after each

new customer is configured. If a public IP address of the staging environment is used for multiple sensors, a sensor could be incorrectly attached to the wrong portal

If you are using proxy server, complete the steps in the **[Configuring](#page-17-0) Proxy Solution is continuulated to the sensor and the Secure Cloud is also communication between** the secure Cloud Analytics web portal.

### <span id="page-15-0"></span>Finding and Adding a Sensor's Public IP Address to a Portal

- 1. SSH into the sensor and login as an administrator.
- 2. At the command prompt, enter curl https://sensor.ext.obsrvbl.com and press **Enter**. The error value of unknown identity means that the sensor is not associated with a portal. See the following image for an example.

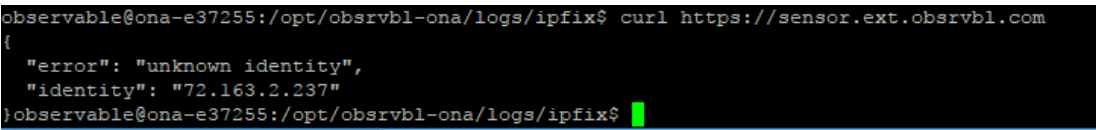

- 3. Copy the identity IP address.
- 4. Log out of the sensor.
- 5. Log into the web portal as a site administrator.
- 6. Select the **sensor ( ) icon > Public IP**.
- 7. Enter the identity IP address in the Public IP field. See the following image for an example.

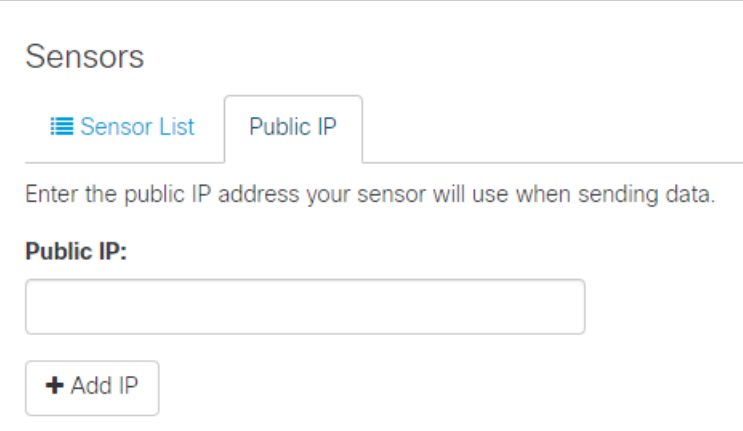

8. Click **Add IP**. After the portal and sensor exchange keys, they establish future

connections using the keys, not the public IP address.

It can take up to 10 minutes before a new sensor is reflected in the portal.

### <span id="page-16-0"></span>Manually Add a Portal's Service Key to a Sensor

This procedure is **not** required if you already added a sensor's public IP address to the web portal. We recommend you try that before trying this procedure. Manually adding a portal's service key to a sensor is intended primarily for older **i** sensors that you deployed before ISO version

ona-18.04.1-server-amd64.iso

available as of December 2018. You can also redeploy older sensors using the current version of the sensor ISO, available in the web portal.

If you cannot add a sensor's public IP address to the web portal, or you are an MSSP managing multiple web portals, edit a sensor's  $\text{config.local configuration file to}$ manually add a portal's service key to associate the sensor with the portal.

This key exchange is done automatically when using the public IP address in the previous section.

- 1. Log into the portal web UI as an administrator.
- 2. Select **Settings** > **Sensors**.
- 3. Navigate to the end of the sensor list and copy the **Service key**. See the following image for an example.

Service key: 7785YGXksPsBfltfAZuiD7uA3Ya73V8j613bWX

- 4. SSH login to the sensor as an administrator.
- 5. At the command prompt, enter this command: sudo nano opt/obsrvbl-ona/config.local and press **Enter** to edit the configuration file.
- 6. Beneath the line  $#$  Service Key, add the following line, replacing

*<service-key>* with the following portal's service key:

OBSRVBL\_SERVICE\_KEY="*<service-key>*"

See the following for an example.

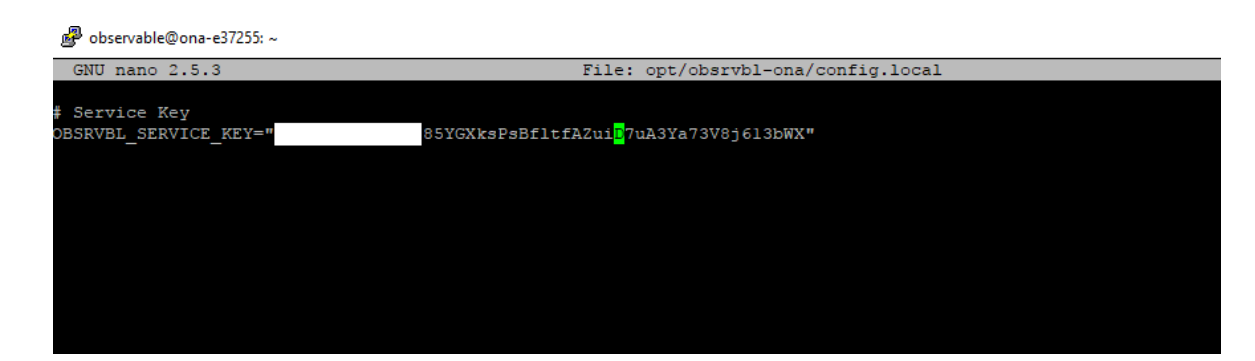

- 7. Press Ctrl + 0 to save the changes.
- 8. Press Ctrl + x to exit.
- 9. At the command prompt, enter sudo service obsrvbl-ona restart to restart the Secure Cloud Analytics service.

#### <span id="page-17-0"></span>Configuring Proxy

If you are using proxy server, complete the following steps to enable communication between the sensor and the web portal.

- 1. SSH into the sensor and login as an administrator.
- 2. At the command prompt, enter this command: sudo nano opt/obsrvbl-ona/config.local and press **Enter** to edit the configuration file.
- 3. Add the following line, replacing  $prox_{y}$ . name.com with your proxy server's hostname or IP address and Port with your proxy server's port number: HTTPS\_PROXY="proxy.name.com:Port"

HTTP may be supported in certain situations. Contact [Support](#page-23-0) for more information.

- 4. Press Ctrl + 0 to save the changes.
- 5. Press Ctrl + x to exit.
- 6. At the command prompt, enter sudo service obsrvbl-ona restart to restart the Secure Cloud Analytics service.

### <span id="page-17-1"></span>Confirm a Sensor's Portal Connection

After a sensor is added to the portal, confirm the connection.

If you manually linked a sensor to the web portal by updating the  $confiq$ .  $local$  $\mathbf{i}$  configuration file using a service key, using the curl command to confirm the connection from the sensor may not return the web portal name.

- 1. SSH into the sensor as an administrator.
- 2. At the command prompt, enter curl https://sensor.ext.obsrvbl.com and press **Enter**. The sensor returns the portal name. See the following image for an example.

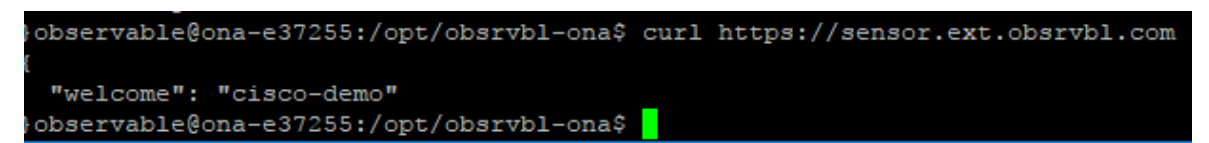

- 3. Log out of the sensor.
- 4. Log into the portal web UI.
- 5. Select **Settings > Sensors**. The sensor appears in the list.

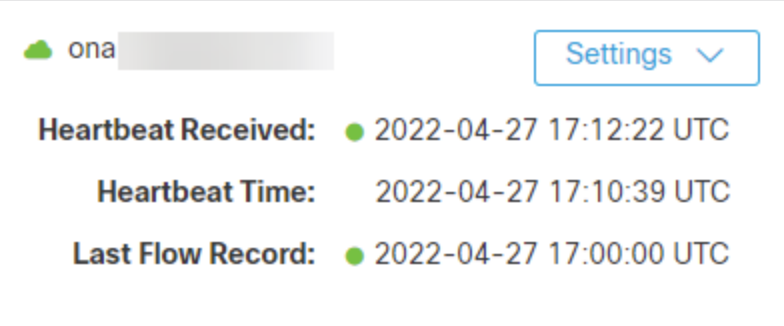

## <span id="page-18-0"></span>Configuring a Sensor to Collect Flow Data

A sensor creates flow records from the traffic on its Ethernet interfaces by default. This default configuration assumes that the sensor is attached to a SPAN or mirror Ethernet port. If other devices on your network can generate flow records, you can configure the sensor in the web portal UI to collect flow records from these sources and send them to the cloud.

If the network devices generate different types of flows it is recommended to configure the sensor to collect each type over a different UDP port. This also makes troubleshooting easier. By default, the local sensor firewall (iptables) has ports 2055/UDP, 4739/UDP, and 9995/UDP open. You must open additional UDP ports in the web portal UI if you want to use them.

You can configure collection of the following flow types, with the following ports:

- NetFlow  $v5$  Port 2055/UDP (open by default)
- NetFlow v9 Port 9995/UDP (open by default)
- IPFIX Port 9996/UDP
- sFlow Port 6343/UDP

Certain network appliances must be selected in the web portal UI before they will work properly:

- Cisco Meraki Port 9998/UDP
- Cisco ASA Port 9997/UDP
- SonicWALL Port 9999/UDP

Meraki firmware version 14.50 aligns Meraki log export format with NetFlow format. If your Meraki device runs firmware version 14.50 or greater, configure your sensor with a **Probe Type** of NetFlow v9 and a **Source** of Standard. If your Meraki device runs a firmware version older than 14.50, configure your sensor with a **Probe Type** of NetFlow v9 and a **Source** of Meraki MX (below ver. 14.50).

## <span id="page-19-0"></span>Configuring Sensors for Flow Collection

- 1. Log in to your portal web UI as an administrator.
- 2. Select **Settings** > **Sensors**.
- 3. Click **Change settings** for the sensor you added.
- 4. Select **NetFlow/IPFIX**.

This option requires an up-to-date sensor version. If you do not see this option, select **Help (?)** > **Sensor Install** to download a current version of the sensor ISO.

- 5. Click **Add New Probe**.
- 6. Select a flow type from the **Probe Type** drop-down.
- 7. Enter a **Port** number.

If you want to pass Enhanced NetFlow to your sensor, ensure that the UDP port you configure is not one that is also configured for Flexible NetFlow or IPFIX in your sensor configuration. For example, configure port 2055/UDP for Enhanced NetFlow, and port 9995/UDP for Flexible NetFlow. See the [Configuration](https://www.cisco.com/c/dam/en/us/td/docs/security/stealthwatch/cloud/portal/Configuration_Guide_for_Enhanced_NetFlow_DV_2_1.pdf) Guide for Enhanced NetFlow for more information.

- 8. Select a **Protocol**.
- 9. Select a **Source device** from the drop-down.

#### 10. Click **Save**.

### <span id="page-20-0"></span>What to Do Next

<sup>l</sup> If you purchased a Cisco Defense Orchestrator (CDO) **Total Network Analytics and Monitoring** license, and are integrating CDO with Secure Cloud Analytics, see [https://docs.defenseorchestrator.com/Configuration\\_Guides/Monitoring\\_and\\_](https://docs.defenseorchestrator.com/Configuration_Guides/Monitoring_and_Reporting/Cisco_Security_Analytics_and_Logging) [Reporting/Cisco\\_Security\\_Analytics\\_and\\_Logging](https://docs.defenseorchestrator.com/Configuration_Guides/Monitoring_and_Reporting/Cisco_Security_Analytics_and_Logging) for more information.

## <span id="page-21-0"></span>**Troubleshooting**

## <span id="page-21-1"></span>Capture Packets from the Sensor

Occasionally, Cisco Support may need to verify the flow data being received by the sensor. We recommend that you do this by generating a packet capture of the flows. You can also open the packet capture in Wireshark to review the data.

- 1. SSH log into the sensor.
- 2. At the prompt, enter sudo  $t$  to  $t$  and press Enter to view a list of interfaces. Note the name of your sensor's Control interface.
- 3. At the prompt, enter sudo tcpdump -i **<control\_interface>** -n -c 100 "port <port number>" -w <pcap\_name>, replace <control\_interface> with your Control interface name, **<port\_number>** with the port number corresponding to your configured flow data, and **<pcap\_name>** with a name for the generated pcap file, then press Enter. The system generates a pcap file with the specified name for that interface's traffic, over the specified port.
- 4. Log out of your sensor.
- 5. Using an SFTP program, such as PuTTY SFTP (PSFTP), or WinSCP, log into the sensor.
- 6. At the prompt, enter get  $\leq$  pcap name>, replace **<pcap\_name>** with your generated pcap file name, and press Enter to transfer the file to your local workstation.

## <span id="page-21-2"></span>Analyze the Packet Capture in Wireshark

- 1. Download and install Wireshark, then open Wireshark.
- 2. Select **File > Open**, then select your pcap file.
- 3. Select **Analyze > Decode As**.
- 4. Click **+** to add a new rule.
- 5. Select *CFLOW* from the **Current** drop-down, then click **OK**. The UI updates to display only packets that are related to NetFlow, IPFIX, or sFlow. If no results appear, the pcap does not contain NetFlow-related packets, and flow data collection is incorrectly configured on the sensor.

## <span id="page-22-0"></span>Additional Resources

For more information about Secure Cloud Analytics, refer to the following:

- <https://www.cisco.com/c/en/us/products/security/stealthwatch-cloud/index.html> for a general overview
- [https://www.cisco.com/c/en/us/products/security/stealthwatch/stealthwatch](https://www.cisco.com/c/en/us/products/security/stealthwatch/stealthwatch-cloud-free-offer.html)[cloud-free-offer.html](https://www.cisco.com/c/en/us/products/security/stealthwatch/stealthwatch-cloud-free-offer.html) to sign up for a 60-day Free Trial
- [https://www.cisco.com/c/en/us/support/security/stealthwatch-cloud/tsd](https://www.cisco.com/c/en/us/support/security/stealthwatch-cloud/tsd-products-support-series-home.html)[products-support-series-home.html](https://www.cisco.com/c/en/us/support/security/stealthwatch-cloud/tsd-products-support-series-home.html) for documentation resources
- [https://www.cisco.com/c/en/us/support/security/stealthwatch-cloud/products](https://www.cisco.com/c/en/us/support/security/stealthwatch-cloud/products-installation-guides-list.html)[installation-guides-list.html](https://www.cisco.com/c/en/us/support/security/stealthwatch-cloud/products-installation-guides-list.html) for installation and configuration guides, including the Secure Cloud Analytics Initial Deployment Guide

## <span id="page-23-0"></span>Contacting Support

If you need technical support, please do one of the following:

- Contact your local Cisco Partner
- Contact Cisco Support
- To open a case by web: <http://www.cisco.com/c/en/us/support/index.html>
- To open a case by email: [tac@cisco.com](http://tac@cisco.com/)
- For phone support:  $1 800 553 2447$  (U.S.)
- For worldwide support numbers: <https://www.cisco.com/c/en/us/support/web/tsd-cisco-worldwide-contacts.html>
- For Secure Cloud Analytics Free Trial customers, open a case by email: [swatchc](http:// swatchc-support@cisco.com/)[support@cisco.com](http:// swatchc-support@cisco.com/)

# <span id="page-24-0"></span>Change History

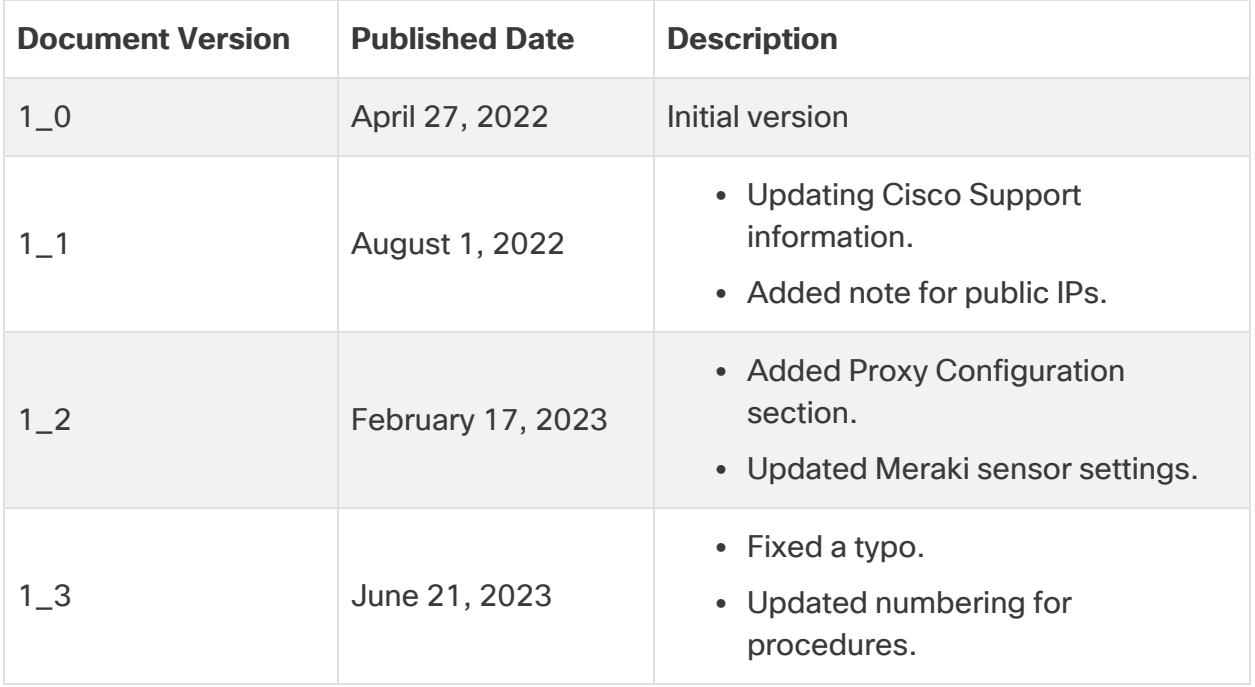

# Copyright Information

Cisco and the Cisco logo are trademarks or registered trademarks of Cisco and/or its affiliates in the U.S. and other countries. To view a list of Cisco trademarks, go to this URL: [https://www.cisco.com/go/trademarks.](https://www.cisco.com/go/trademarks) Third-party trademarks mentioned are the property of their respective owners. The use of the word partner does not imply a partnership relationship between Cisco and any other company. (1721R)